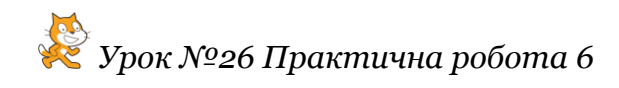

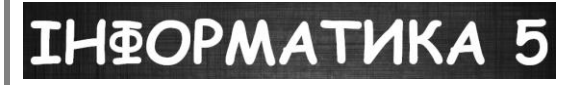

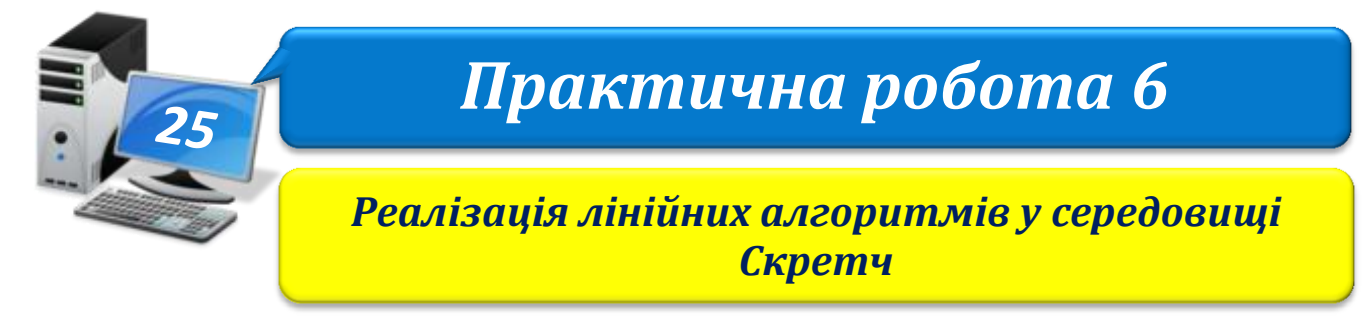

## **Завдання 1. Літери.**

Склади програму побудови першої літери власного імені.

1. Відкрий Scratch та створи проект **Літери** за зразком:

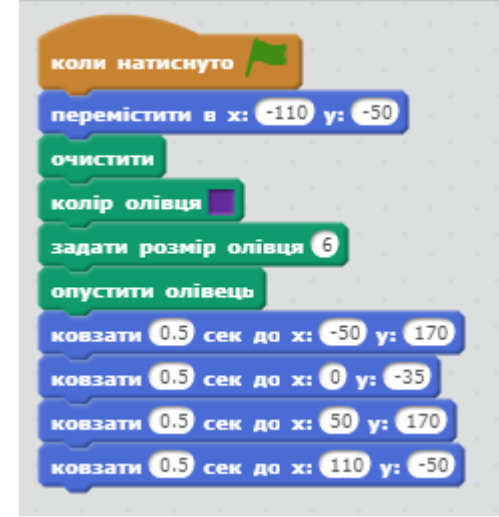

- 2. Збережи даний проект на D:\5 клас\Прізвище\Урок 25\Літери
- 3. Запусти проект на виконання. Переглянь, яку літеру будує виконавець. Розглянь значення параметрів команд, що складають алгоритм.
- 4. Сплануй макет обраної літери на папері. Визнач місце розташування її складових відносно розмірів сцени.
- 5. Використовуючи команди даної програми, створи власну, задавши встановлені значення параметрів команд і їх порядок.
- 6. Запусти проект на виконання. Перевір, чи твій виконавець правильно будує потрібне зображення
- 7. Збережи проект з іменем Літера 2 у папці: D:\5 клас\Прізвище\Урок 25\Літери

## **Вправа 2. Музичні інструменти.**

**Завдання**. Зміни та доповни проект **Музичні інструменти** так, щоб при натисканні мишею на зображення музичного інструмента звучала мелодія, а саме зображення зменшувалось удвічі.

- 1. Завантаж проект **Музичні інструменти** з папки: e-disk $\frac{5 \text{ клас}}{V}$ рок 26 $\frac{26}{V}$
- 2. Запусти проект на виконання. Прослухай, яку мелодію виконує інструмент *Дзвінок (Bell)*.

3. Зміни програму для виконавця *Дзвінок* так, щоб подія запускалась натисканням на зображення дзвінка. Використай для цього команду

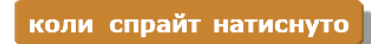

4. Додай до проекту інші об'єкти:

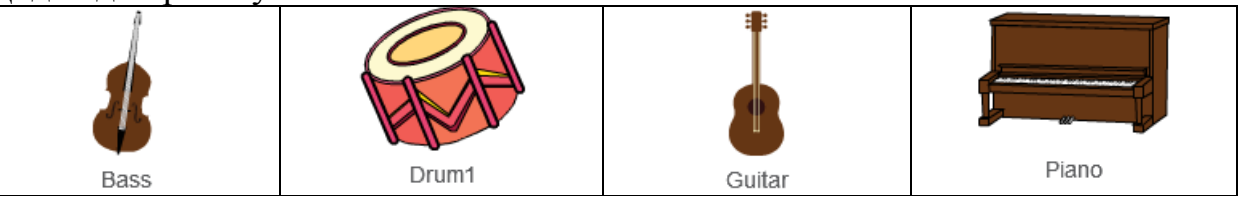

- 5. Перемісти для кожного з об'єктів програму, складену тобою для об'єкта Дзвінок. Внеси до програми потрібні зміни.
- 6. Спробуй натискати на музичні інструменти й отримати мелодію за допомогою обраних музичних інструментів.
- 7. Збережи проект у папці: E:\5-А(Б) клас\Власне прізвище\Урок 26\ з іменем **Музичні інструменти**.

Закрий всі відкриті вікна.

Повідом вчителя про завершення роботи.

Закрий всі відкриті вікна.

Повідом вчителя про завершення роботи.